### 【研究ノート】

# Excel による IT リテラシー教育 (2)

# 横井 隆志

### はじめに

去る 2011 年 10 月 5 日、米 Apple の共同 創業者の一人であるSteve Jobs氏が逝去し た。Jobs 氏はアイコンやウインドウをマウ スで操作する GUI (Graphical User Interface)を搭載したパーソナル・コンピ ューター、"Macintosh"により、コンピュ ーターを一般の消費者に身近なものとした だけでなく、iPod や iPhone, iPad など、 多くの革新的な製品を世に送り出して、私 たちの生活に大きな影響を与えた。ここに 彼の偉大な功績をたたえ、心より哀悼の意 を表したい。

LEC会計大学院で開講している ITリテラ シーでは、Excel を用いて実務上の様々な 問題を解決する、あるいは顧客に対してよ り具体的な提案を、説得力をもって行うこ とのできる IT リテラシーの修得を目指し ている。その中で、ワークシートを作成者 ではない人、例えば、勤務する事務所の同 僚や顧客らが使用することを念頭に、より 扱い易いものとなるよう、ワークシートの GUI を常に意識することを求めている。本 稿では、ワークシートをより視覚的に使い やすいものにするために重要な、セルの表 示形式に焦点を当て、その要点を詳しく解 説したい。

### 日付と時刻

Excel では、日付や時刻を扱うことがで きる。

セル A1 に 4/1 と入力すると、日付が入力 されたものと認識され、「4 月 1 日」と表示 される。

数式バーに目を移すと、「2011/4/1」と表 示されている。日付を入力した年が自動的 に補われ、当年の4月1日となっているこ とがわかる。

続いて、セル B1 に 12:20 と入力すると、 時刻として認識され、数式バーでセルの内 容を確認すると「12:20:00」となる。

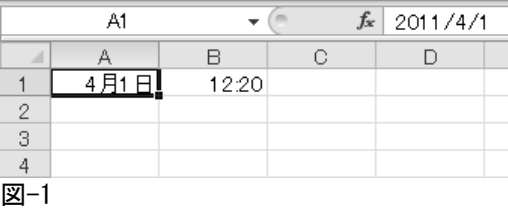

Excel では、スラッシュやコロンで区切 って入力することで、日付や時刻として認 識させることが可能である。

ここで日付を入力したセル A1 をアクテ

ィブにして[セルの書式設定]を開いてみ よう。[表示形式]で[数値]を選択してセ ルの内容を確認してみると、40634 という 数値が入力されていることがわかる。

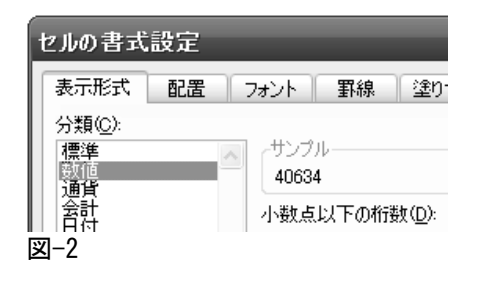

時刻を入力したセル B1 でも同様に[数 値]の表示形式で小数点以下の桁数を上げ 手確認してみると、0.51388・・・という値に なっている。

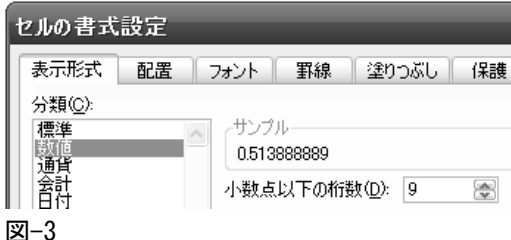

日付は 12、30、31、28、29 など、異なる 値で繰り上がる。時刻も同様に 12 や 24、 60 で繰り上がる。このように、繰り上がる ポイントが多様な日付や時刻は、そのまま では計算に用いることが難しい。

そこで、Excel では、「シリアル値」によ ってこの問題に対応している。1 日=24 時 間にシリアル値 1 を割り当て、1900 年 1 月 1 日を基点に、1 日経過する毎にシリアル値 が 1 増加するかたちで日付を表現している 注)。シリアル値が 40634 の 2011 年 4 月 1 日は1900年 1月 1日から数えて40634日目、 ということになる。時刻は 24 時間で 1 なの で、少数で表現されることになる。ちょう ど 1 日の半分が過ぎた正午(12:00)のシリ アル値は 0.5、1 日の 3/4 が過ぎた 18:00 のシリアル値は 0.75 となる。

日付や時刻をシリアル値で制御すること によって、繰り上がり方が複雑な日付や時 刻を計算に利用することが可能となってい る。言い換えれば、シリアル値である整数 や小数に表示形式を与えることで、日付や 時刻として扱えるようにしているのである。

#### 日付と時刻の表示形式

上述したとおり、セルに 10/1 のようにス ラッシュで区切って入力することで日付と して、18:00 のようにコロンで区切って入 力することで時刻として認識させることが でき、シリアル値に変換すると同時に日付 や時刻の基本的な書式が与えられる。この 一連の手順をユーザーが特別に意識する必 要はなく、所定の形式で入力をすればよい。

日付や時刻の表示形式は、[セルの書式設 定]→[表示形式]で設定することができ る。日付の表示形式の設定では、言語を選 択し、日本語であれば西暦だけでなく、和 暦(例:平成 23 年 4 月 1 日)形式にも対応 する。

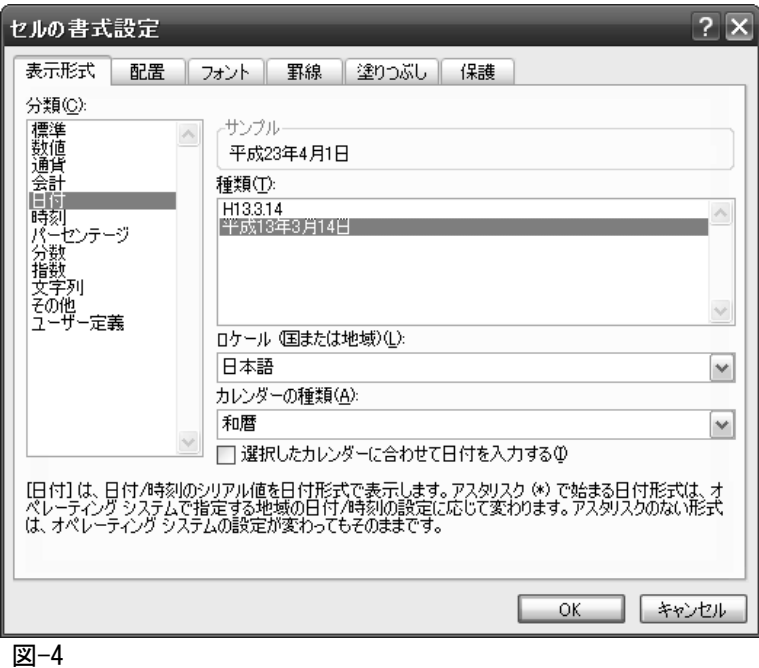

表示形式も同様に設定できる。時刻は言語 式を選択可能となっている。 を選択することにより、日本語では 12:20

英語を選択すると、Apr や April などの 等の形式の他に 12 時 20 分といった表示形

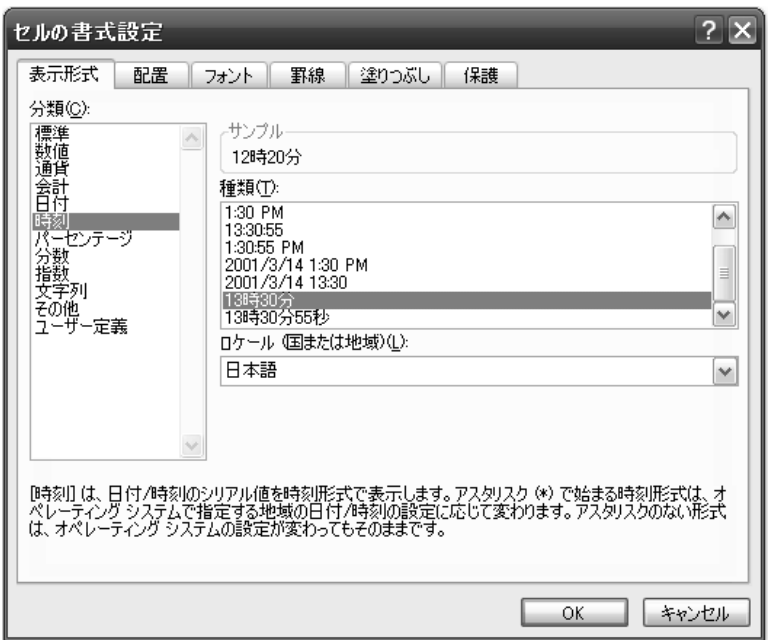

しかし、この方法で選択できる表示形式 は限られており、カッコ内に曜日を漢字 1 文字で表示するなどの形式を柔軟に選択す ることはできない。この要請に応えるため には、どのような方法をとればよいだろう か。ひとつめは、関数を用いる方法である。

### TEXT 関数

表-1

TEXT 関数は、特定の値に対して、アルフ ァベットの組み合わせで指定した表示形式 を設定する。例えば、2011 年 4 月 1 日とい う日付(シリアル値)に対して、日本語の 曜日の頭文字 1 文字、という表示形式を与 える。すると、「金」が返される。TEXT 関 数の基本構成は下記の通りである。

=TEXT(値, 表示形式)

値には、日付が入力されたセルを参照す る。表示形式には、下記の表のようにアル ファベットを用いて日付や曜日の形式を設 定する。

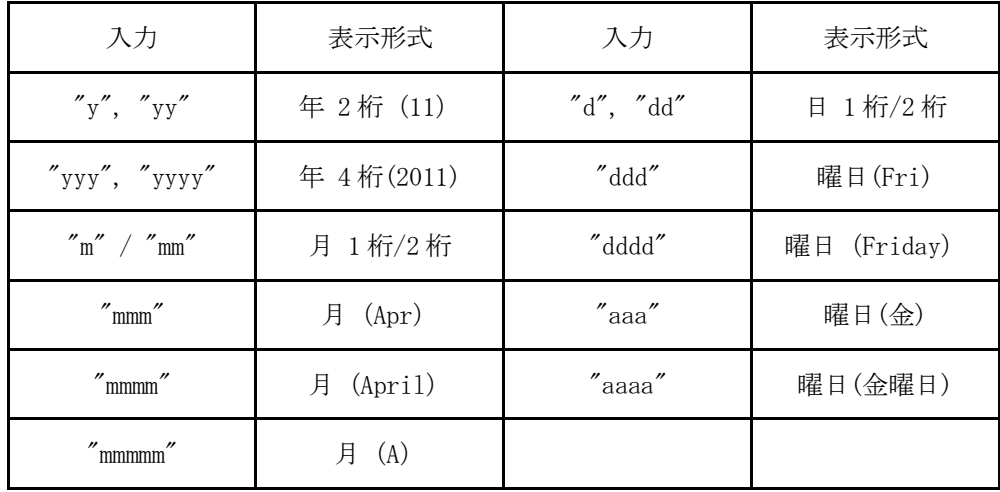

なお、これらのアルファベットを表示形 式に設定する際は、必ず、ダブルクォーテ ーションで囲む必要がある。

ここでは、セル A1 に入力された日付の曜 日を A2 のセルに表示させるので、A2 をア クティブにし、[値]に A1 を指定する。[表 示形式]には、"aaa"を指定する。すると、 2011 年 4 月 1 日を、曜日(日本語の曜日の 頭文字)の形式で返すため、セルには「金」 と表示される。[表示形式に]"aaaa"を指定 すれば「金曜日」が返され、"ddd"を指定す れば「Fri」と返される。

TEXT 関数で曜日を付加する場合、セル 1 つ分余分なスペースが必要となってしまう。 この問題が生じないのが、曜日を表示させ る方法のふたつめ、上述のアルファベット の文字列を用いてセルの表示形式を自ら定 義することである。余計なセルを必要とせ ず、日付を入力したセルの中で曜日まで表 示することが可能となる。

### ユーザー定義の表示形式

セルに入力した日付そのものを任意の形 式で表示するためには、ユーザー定義の表 示形式を用いる。[セルの書式設定]→[表 示形式]の[分類]で "ユーザー定義" を 選択すると、[種類]として入力欄が現れる。 ここに、アルファベットや数字、記号など を用いて表示形式を表現することができる。

# ユーザー定義による日付と時刻の書式設 定

ここで日付を設定するための文字列は、 TEXT 関数で使用するものとして挙げたと おりである。時刻の設定のための文字列と しては、時間には Hour の"h", 分には Minute の"m", 秒には Second の"s"を用い る。これらを、同時に表示させたい文字列 とあわせて、[種類]の欄に入力する。なお、

ここでは、日付や時刻の値そのものを定義 するアルファベットはそのまま入力し、そ れを補う 年月日 や、時、分といった文字 列をダブルクォーテーションで囲む必要が ある。

セル A1 の表示形式として、ユーザー定義 で

yyyy"年"m"月"d"日"(aaa)

とした場合、「2011 年 4 月 1 日(金)」と 表示される。月や日が 2 桁になった場合は、 自動的に 2 桁で表示される。月や日が 1 桁 であっても常に 2 桁で表示したい場合は、

yyyy"年"mm"月"dd"日"(aaa)

と定義すれば、「2011 年 04 月 01 日(金)」 と表示される。

#### 数値の表示形式

Excel では通常、2 桁以上の数値で先頭行 が 0 の場合、その 0 は表示されず、1 以上 の数字で始まる桁数以下が表示される。セ ルに 01 と入力をしても、1 としか表示され ない。筆者が大学へ入学したのは 1999 年。 学籍番号は99から始まる7桁の数字であっ た。翌年は 2000 年。後輩たちが入学する際、 学籍番号はどうなるのだろうかと、しばし ば話題になったものである。なぜなら、00 から始まる学籍番号になった場合、Excel にそのまま入力すると先頭から 2 桁のゼロ が表示されない事態となってしまうからで ある。しかも、その後 2009 年度入学生まで は先頭の 1 桁が表示されず、様々なデータ 処理に支障をきたすことになると考えられ ていた。しかし、このような心配は杞憂で、 Excel にはこの問題を解決する方法が用意 されている。

思えば、電話番号や特定の地域の郵便番 号など、0 から始まる数字は多く身近に存 在している。

Excel で先頭の 0 を表示させる方法は、 ひとつには、表示形式を文字列に指定する やり方がある。こうすれば、入力したもの がそのまま表示される。しかし、文字列に するとある重大な問題が生じる。Excel で 扱うことのできるデータは数値と文字列と に大分される。このふたつの大きな違いは、 計算が出来るか否か、である。ゼロから始 まる数字の列に文字列の書式をあたえてし まうと、入力したとおりに表示される代わ りに、そのセルを参照して計算に用いるこ とが出来なくなるのである。学籍番号や電 話番号等であれば計算に使うことができな いとしても、大きな支障はない。しかし、

それでは不都合な場合があろう。

数値のままで、先頭の 0 を表示する方法 は何か。それは、ユーザー定義の書式設定 で 0 を桁数分並べることである。[セルの書 式設定]→[表示形式]→[ユーザー定義] を選択すると、[種類]の入力欄が用意され ている。ここに、0 を桁数分並べるのであ る。ユーザー定義の書式設定では、0 もし くは#で数値の書式を指定することが出来 る。0 で指定された桁は、入力された数値

で当該の桁に 1~9 の数字があればその数 字を、なければ 0 を必ず表示する。 一方、 #は、それ以上の桁に数字が存在する場合に のみ、1~9 のいずれかを表示させる。入力 された数値の桁数が 0 や#で指定した桁数 を超えたときは、いずれの場合でも存在す る桁数分は表示される。00 から始まる学籍 番号の場合、ユーザー定義の書式設定で 7 桁のゼロを指定することで、意図したとお りに表示されるのである。

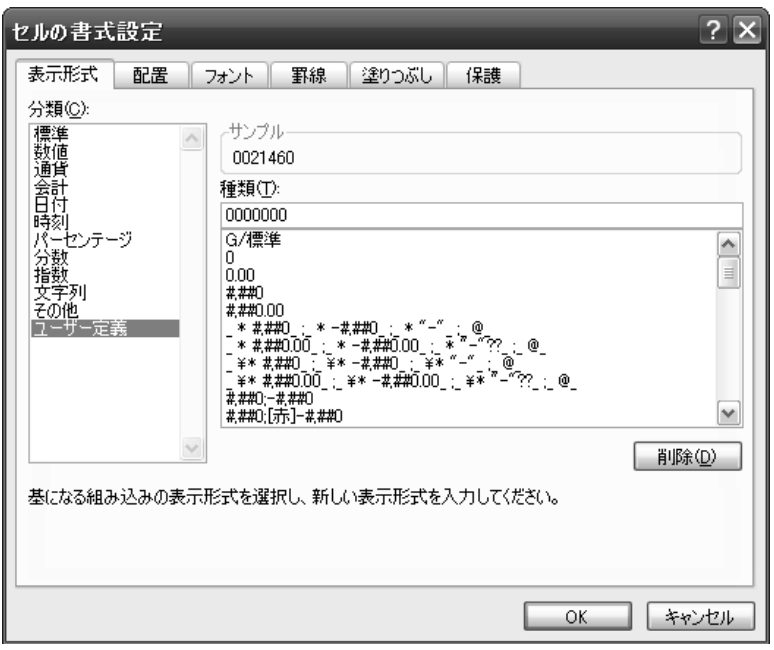

#### 図-6

結局、2000 年に入学してきた後輩たちの 学籍番号は00から始まる7桁の番号となっ た。

### 文字列を補う

Excel で様々なデータを扱う中で、日付 や時刻以外にも、数値と文字列をあわせて 表示したい場面は少なくない。例えば、何 らかの会合への出席者数を入力する際、「○

○名」と表示させる必要性が生じる。ある いはそれらを集計したセルを「○○名」と 表示させる。このような場合に、セルに入 力する時点で直接「○○名」としてしまう と、文字列として認識される。既述のとお り、文字列は計算出来ないため、集計に支 障が出る。このとき、値を入力するセルと 隣接するセルに「名」と入力することで対 応する例をしばしば目にするが、ワークシ

ート上のセルの配置によっては、この方法 をとることが出来ないこともある。

このような場合、数値を入力し、セルの 表示形式として数値と文字列をあわせて表 示することが可能である。表示形式を設定 する方法はこれまでと同様で、表示形式を ユーザー定義で指定する。数値を 0 もしく は#で定義することは前述の通りである。こ こに文字列を併せて表示するには、日付で 年、月、日などの文字列を付加した時と同 様「0"名"」のように、付加したい文字列を ダブルクォーテーション「"」で囲んで配置 する。

文字列を入力する場合にも、自動的に特 定の文字列を追加したい場合があろう。例 えば、見積書等の相手先の氏名を入力する 欄で、入力した氏名に「様」をつける必要 が生じる。直接入力する場合には「様」ま で続けて入力すれば済むが、名簿から宛名 を呼び出してくるような場合には、元デー タに「様」まで含めておくことが難しい場 合もある。そこでも数値の場合と同様に、 セルに入力された文字列+表示形式で付加 する文字列を設定すればよい。ユーザー定 義では、セルに入力される文字列を「@」で 表す。セルに「山田」と入力し、「山田様」 と表示するには、「@"様"」と定義する。数 値の単位や、宛先の敬称など、定型的な書 式を用いる場合には、あらかじめセルの表 示形式を設定しておくことにより、作業を 大幅に省力化することが出来る。

セルの表示形式で定型的な文字列を補う

場合、実際にそのシートを操作する人に対 しては、最低限の数値や文字列のみを入力 すればよい、ということを伝える必要があ ろう。そこで、拙稿"Excel による IT リテ ラシー教育(1)",『LEC 会計大学院紀要』, 第 8 号でも扱った「セルの入力規則」を活 用するとよい。セルの入力規則では、入力 値を制限せず、[入力時メッセージ]のみを 設定することができる。ここで、入力が必 要な数値や文字列について案内をしておけ ば、操作する側も入力方法を確認でき作業 も効率的になる。数値を入力させる場合は、 [日本語入力]を「オフ(英語モード)に しておけば、セルをアクティブにした際、 日本語入力が自動的にオフになり、半角で 入力させることができる。

### おわりに

セルの表示形式を設定することにより、 そのセルに入力されている数値や文字列が 何を意味するのかを視覚的に明確化するこ とが可能となる。さらに、適宜「セルの入 力規則」を活用して入力すべき内容を明示 することにより、シートの作成者以外の人 が扱う際の操作性が大幅に向上する。表計 算アプリケーションを用いたシミュレーシ ョン・アプローチが職業会計人にとって必 須のスキルとなる中、「処理をする」ためだ けのシートから一歩前進し、GUI(グラフィ カル・ユーザー・インターフェース)を意 識し、誰もが利用しやすいシート作りを意 識することの重要性を強調しておきたい。

### (参考文献)

草薙信照・植松康祐,『文科系のための コンピュータ リテラシ- Microsoft Office による一』, 第5版, サイエンス 社,2011.

## (注記)

Windows と Mac の基点の違い

従来の Mac 版 Excel では、標準で 1904 年1月1日を基点としていたため、相互 に変換するオプションが用意されている。